Versão 2.0 Mar. 2024

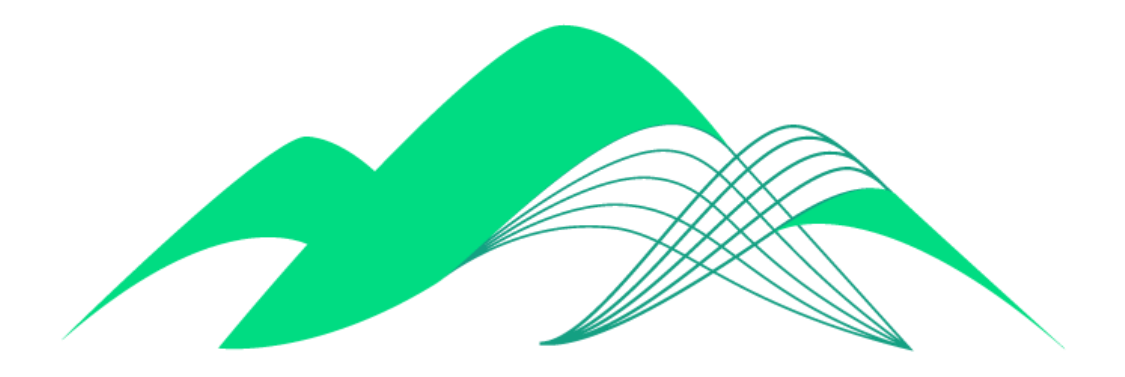

# **BoaVista**

# Configuração de Conexão via ODBC - Trust System Store

## **Este documento descreve os passos de configuração de uma conexão ODBC - Trust System Store com a plataforma BoaVista no Windows 10.**

Para instalações em outras versões do Windows ou em outros sistemas operacionais, consultar a documentação da Cloudera, disponível no link: [https://docs.cloudera.com/documentation/other/connectors/impala-odbc/latest/Cloudera-ODBC-Driver](https://docs.cloudera.com/documentation/other/connectors/impala-odbc/latest/Cloudera-ODBC-Driver-for-Impala-Install-Guide.pdf) [-for-Impala-Install-Guide.pdf](https://docs.cloudera.com/documentation/other/connectors/impala-odbc/latest/Cloudera-ODBC-Driver-for-Impala-Install-Guide.pdf)

#### **1. Instalação do Driver ODBC para o Impala**

Fazer o download do driver ODBC da Cloudera para conexões com o Impala em <https://www.cloudera.com/downloads/connectors/impala/odbc/2-7-0.html>

Selecione as opções "Windows" e "64 bit". Clique em "Get it now!"

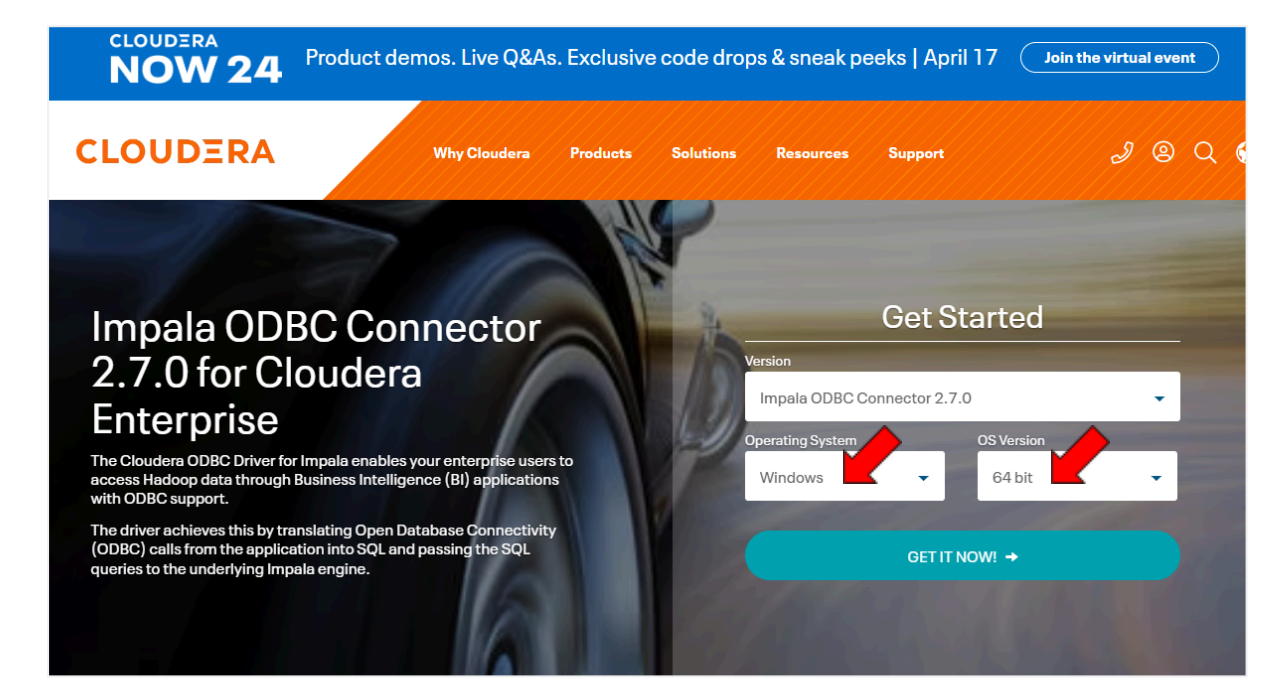

Preencha as informações solicitadas pelo site e clique em "Continue"

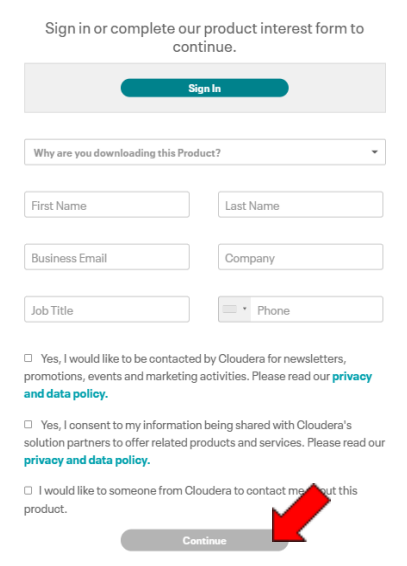

Marque o checkbox para aceitar os termos de serviço e download gratuíto do Conector ODBC Cloudera e clique em "Submit":

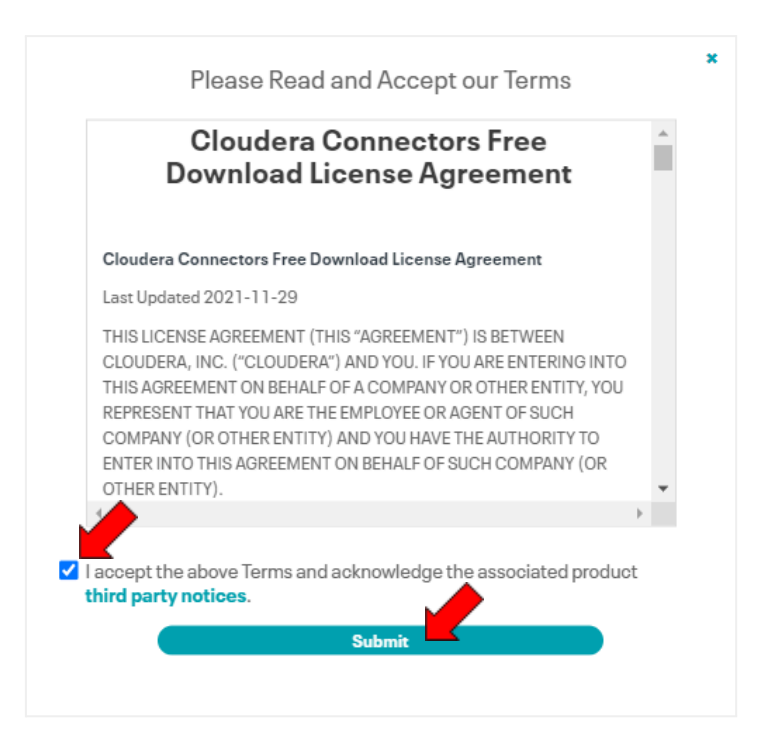

O download do arquivo "ClouderaImpalaODBC64.msi" deve começar imediatamente. Caso não comece, clique em "Click Here" conforme indicado na seta. Execute o arquivo.

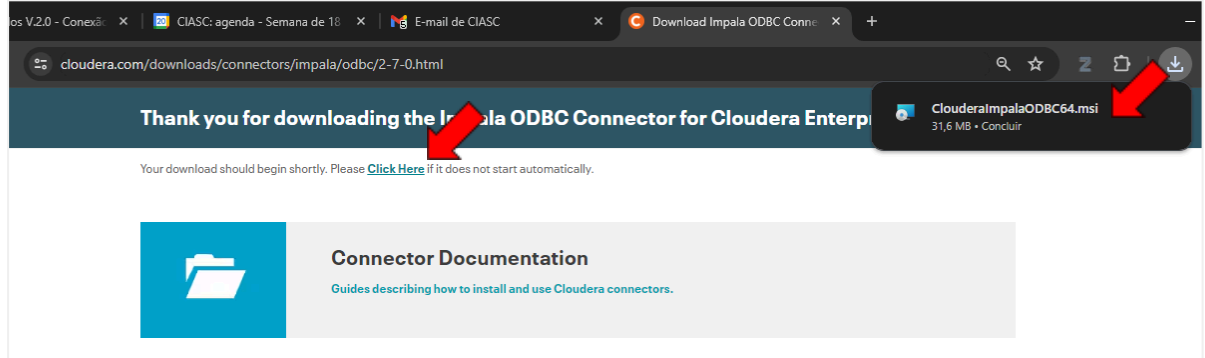

Siga as instruções de instalação do Setup Wizard:

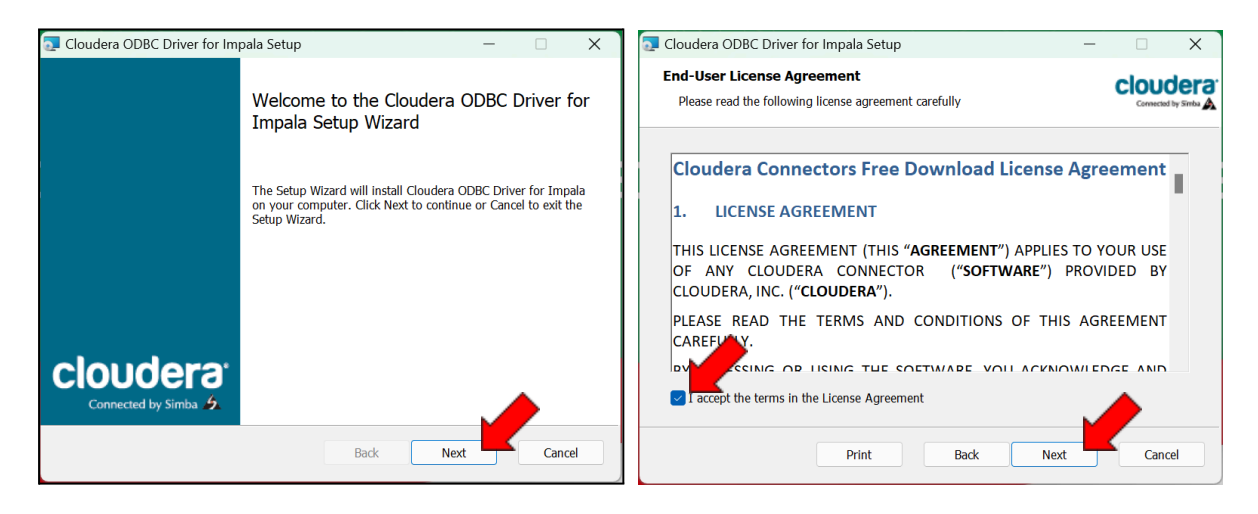

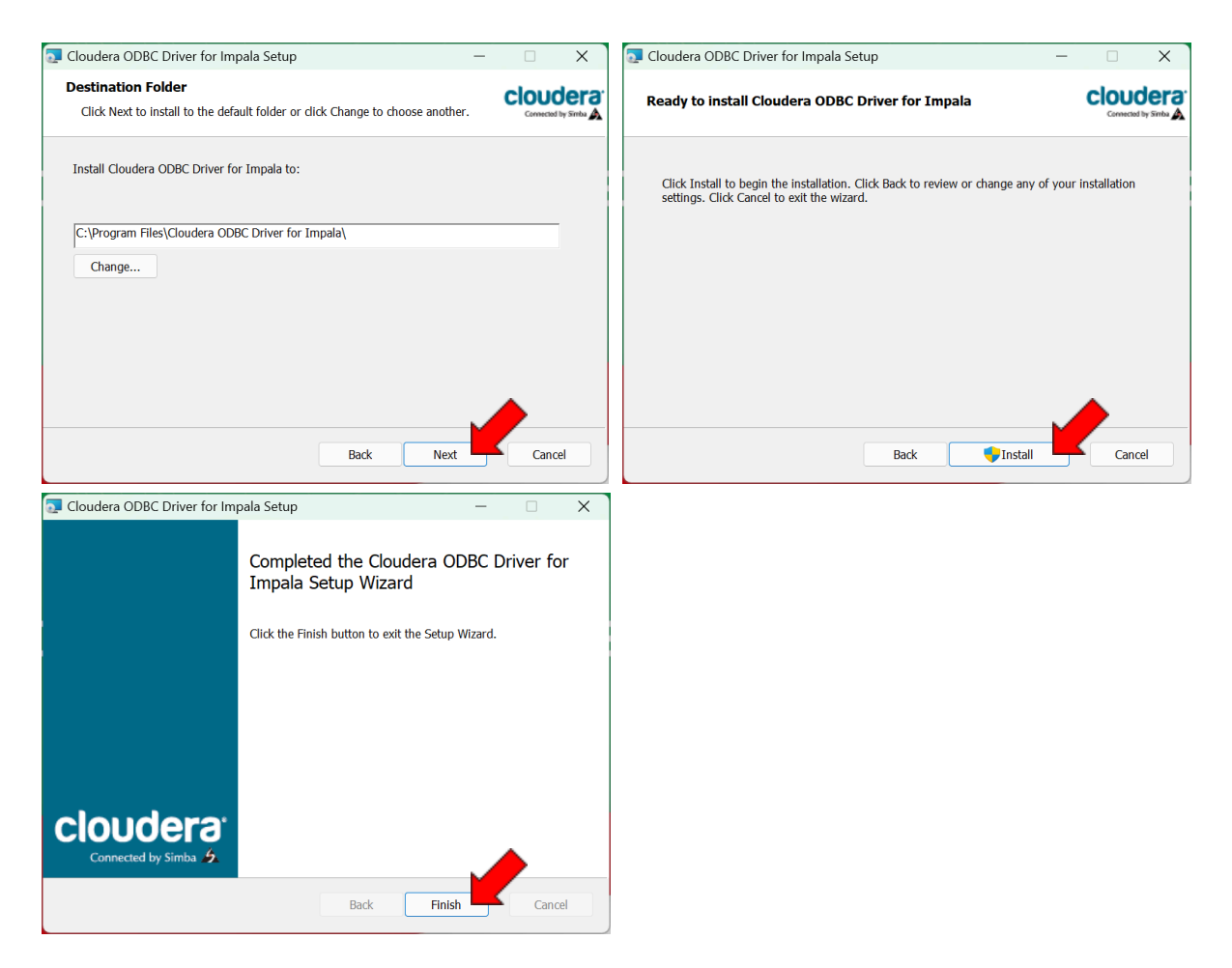

### **2. Configurar fontes ODBC no Windows**

Na caixa de pesquisa do menu iniciar, digite ODBC. Acessar a opção 64bits:

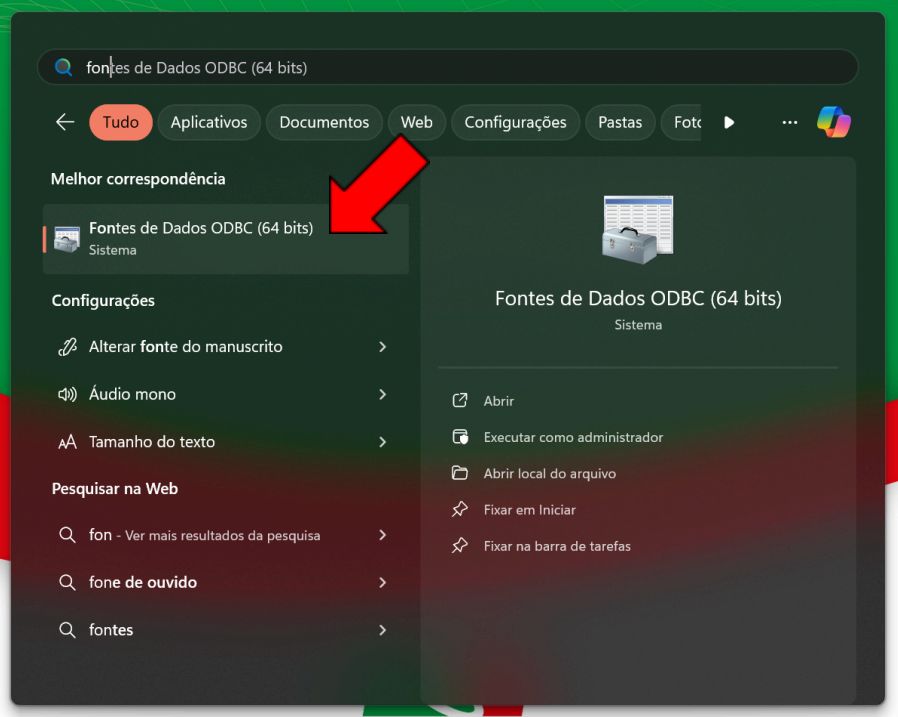

'

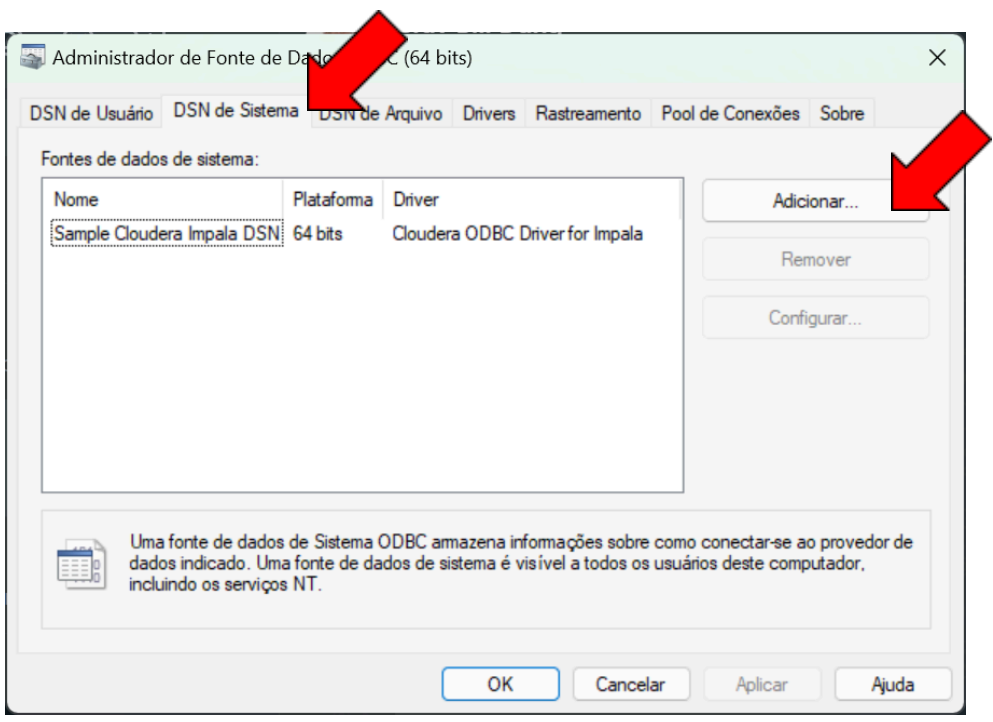

Acessar a aba DSN de Sistema e clicar em Adicionar.

Selecionar a opção "Cloudera ODBC Driver for Impala" e clicar em "Concluir":

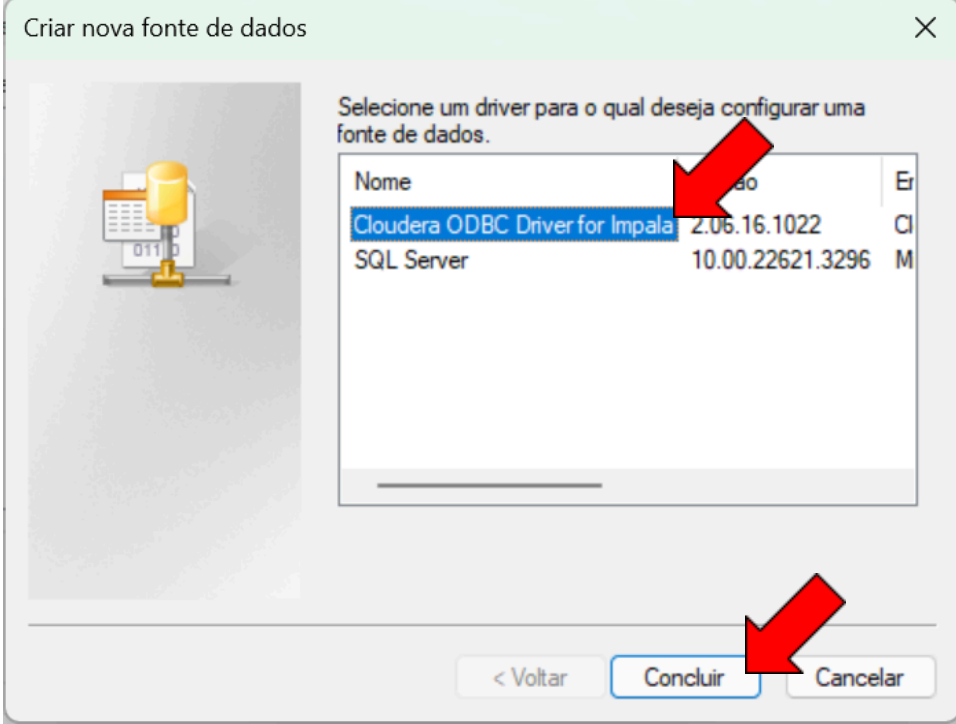

Configurar as propriedades da conexão, conforme abaixo:

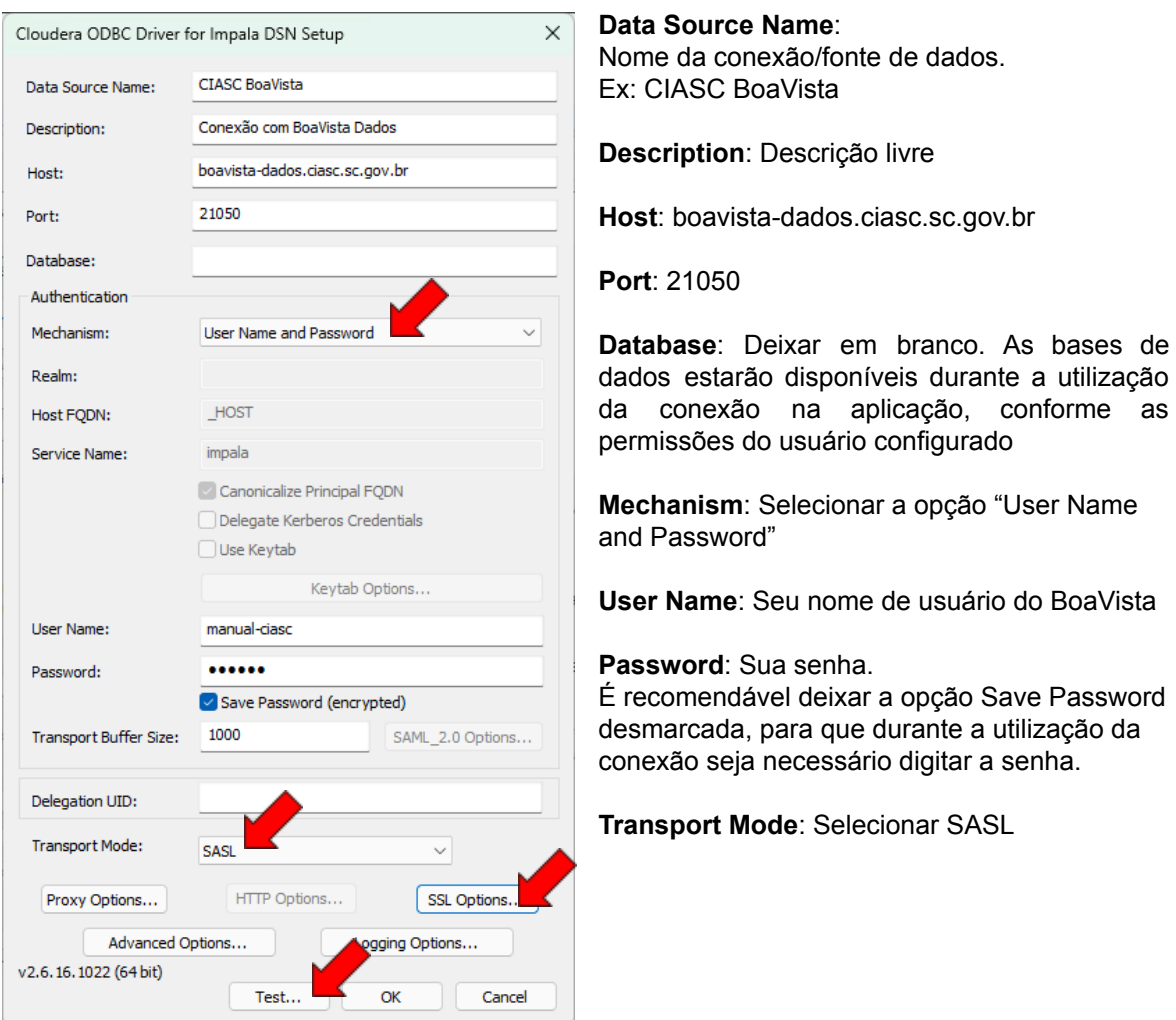

Clicar em "SSL Options". Na caixa de diálogo clicar em "Enable SSL". Marque a opção "Use System Trust Store" e desmarque a opção "Check Certificate Revocation". Clique em OK:

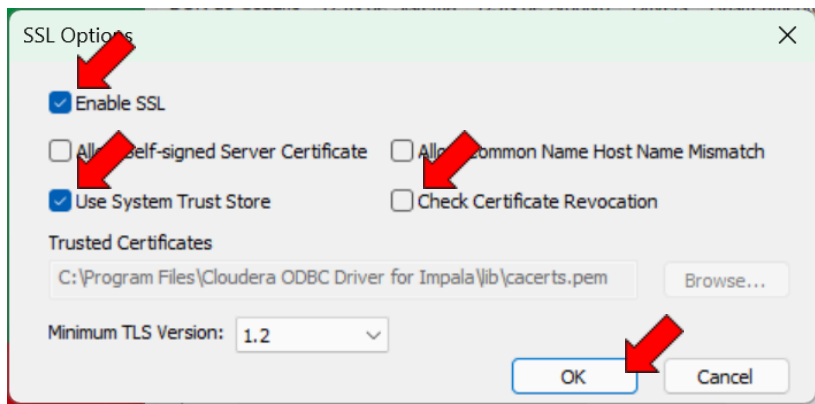

Ao fechar esta caixa de diálogo, clique em "Test…" para testar a conexão. Caso o teste de conexão retorne algum erro, entrar em contato com o suporte do CIASC.

Caso a conexão seja estabelecida durante o teste, basta clicar em OK na tela de teste e em OK na tela de configuração, para salvar a conexão.

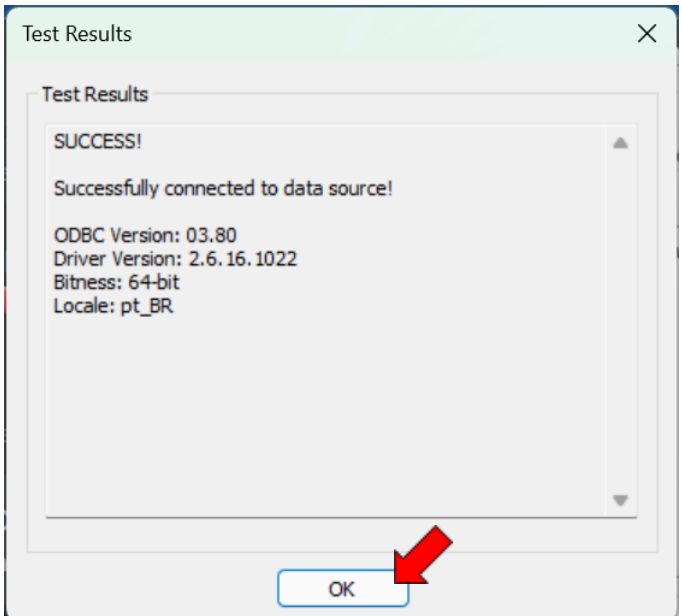